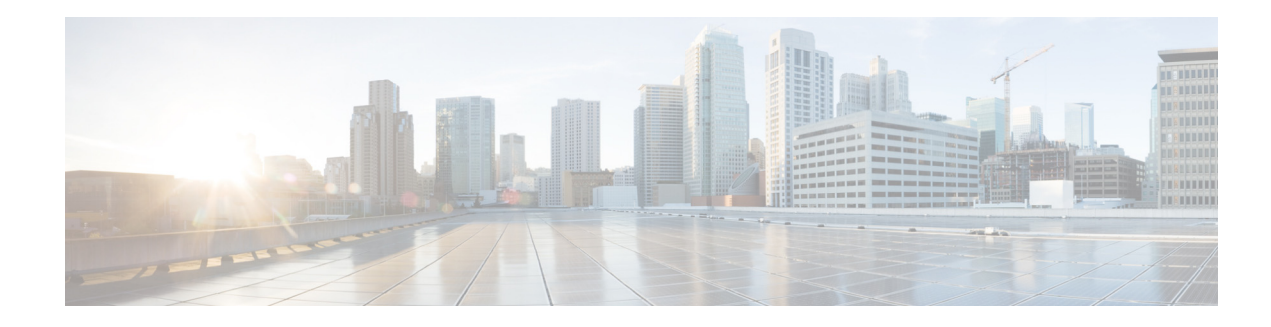

# **Configuring Restriction Tables**

Perform the following tasks from the System Restriction Tables window:

- **•** [Configuring Restriction Table Parameters](#page-0-0)
- **•** [Adding a New Restriction Table](#page-0-1)
- **•** [Adding Call Patterns to a Restriction Table](#page-1-0)
- **•** [Editing Restriction Table Entries](#page-1-1)
- **•** [Deleting Restriction Table Entries](#page-2-0)
- **•** [Deleting Restriction Tables](#page-2-1)

### <span id="page-0-0"></span>**Configuring Restriction Table Parameters**

Use this procedure to configure restriction table parameters.

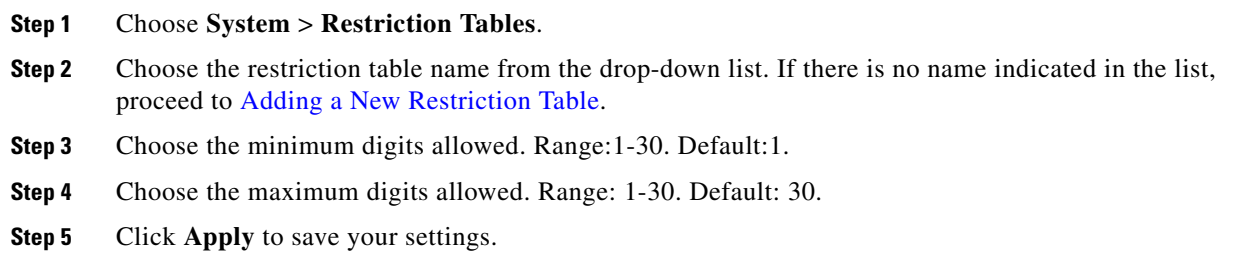

## <span id="page-0-1"></span>**Adding a New Restriction Table**

Use this procedure to add a new restriction table.

- **Step 1** Choose **System** > **Restriction Tables**
- **Step 2** Click **Add**.
- **Step 3** Choose a name for your new restriction table by entering the name in the field.

**Step 4** Click **Add** to save your changes.

### <span id="page-1-0"></span>**Adding Call Patterns to a Restriction Table**

If desired, add up to 10 dial strings in the Call Pattern list. For each dial string, you must configure a call pattern and specify whether numbers matching the pattern are allowed or disallowed. External and long distance access codes should be specified. Digits 0 to 9 and the following special characters are allowed:

- **•** \*—Match zero or more digits
- **•** .—Match exactly one digit. Each "." serves as a placeholder for one digit.
- **•** 91555\* (Allowed)
- 9011\* (Not allowed)

Use this procedure to add call patterns to a restriction table.

#### **Step 1** Choose **System** > **Restriction Tables**.

- **Step 2** In the Call Pattern window, enter the call pattern in the field. Valid patterns can include digits 0 to 9, asterisk (\*), and dot (.). The \* indicates a match of zero or more digits. Each dot serves as a placeholder for 1 digit.
- **Step 3** Choose whether the call pattern is to be allowed in the restriction table by clicking **Yes** or **No**.

**Step 4** Click **Add** to save your settings.

(Optional) To change the location of a dial string in the comparison sequence, click **Move Up** or **Move Down.** Notification numbers that the user configures are compared against dial strings in the order that the strings are listed in the Call Pattern box. See [Restriction Table Examples](#page-2-2) for more information.

**Step 5** Click **Yes** or **No** to allow or not allow the call pattern.

### <span id="page-1-1"></span>**Editing Restriction Table Entries**

Use this procedure to edit call pattern entries in a restriction table.

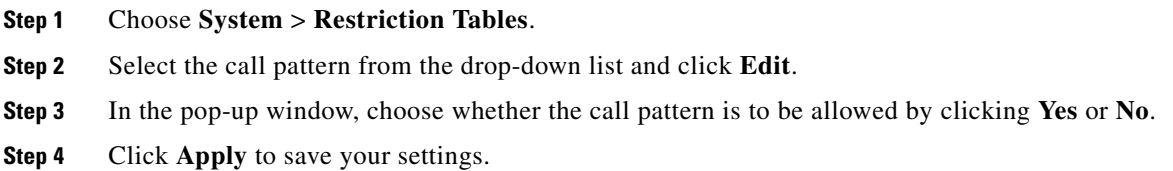

## <span id="page-2-0"></span>**Deleting Restriction Table Entries**

Use this procedure to delete call pattern entries in a restriction table.

- **Step 1** Choose **System** > **Restriction Tables**.
- **Step 2** Select the call pattern from the list and click the **Delete** button.
- **Step 3** Click **Apply** to save your settings.

### <span id="page-2-1"></span>**Deleting Restriction Tables**

Use this procedure to delete a restriction table.

**Note** Deleting a restriction table will cause unrestricted outgoing calls to be allowed by any features using that restriction table.

- **Step 1** Choose **System** > **Restriction Tables**.
- **Step 2** Select the restriction table from the **Restriction Table Name** drop-down list and click **Delete**. A warning message appears asking if you wish to continue.
- **Step 3** Click **Yes** or **No** to complete the task.

#### <span id="page-2-2"></span>**Restriction Table Examples**

To restrict international and long distance numbers:

- **Step 1** Enter 9011\* in the Call Pattern field, select **No**, and click **Add**.
- **Step 2** Enter 91.......... in the Call pattern field, select **No**, and click **Add**.

To disallow a specific area code, except for one phone number within the area code:

- **Step 1** Enter 9011\* in the Call Pattern field, select **No**, and click **Add**.
- **Step 2** Enter 915551212 in the Call Pattern field, select **Yes**, and click **Add**.
- **Step 3** Enter 91555....... in the Call Pattern field, select **No**, and click **Add**.

The system would first check against the \* string, which allows any digits. Therefore, the configuration of any notification number would be permitted, because the 91555\* and 9011\* strings would not be reached. Moving the \* string down to the end of the list would permit any numbers except those that matched in the first two dial strings.

Г

**Deleting Restriction Tables**

H